## **医療費控除明細の取得方法**

明細書のフォーマットは次の2種類があります。

(1)e-Tax で申告する場合の(XML 形式)データファイル(ダウンロード) (2)書面で申告する場合のデータの印刷物(プリントアウト)

\*「医療費控除の明細書」の参考添付資料として利用できます

KOSMO-Web (https://kosmoweb.jp) にログインし、以下①②の手順で「医療費控除用 通知」の画面を開き、次ページ以降の方法で上記(1)(2)の明細書の取得が可能です。

- ① メインメニュー画面左下の「※医療費控除用通知(e-Tax 向け)メニュー利用時の注意 事項」を押下し、注意事項を確認する
- ② メインメニュー画面で「医療費控除用通知」を押下する

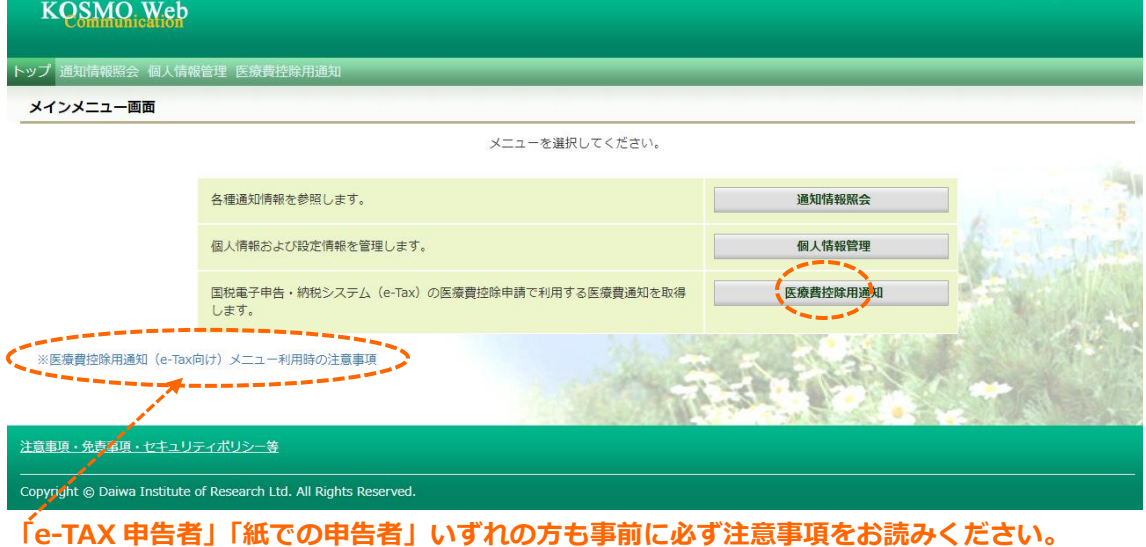

## ③ 医療費控除用通知メニュー画面で「医療費控除用通知」を押下する

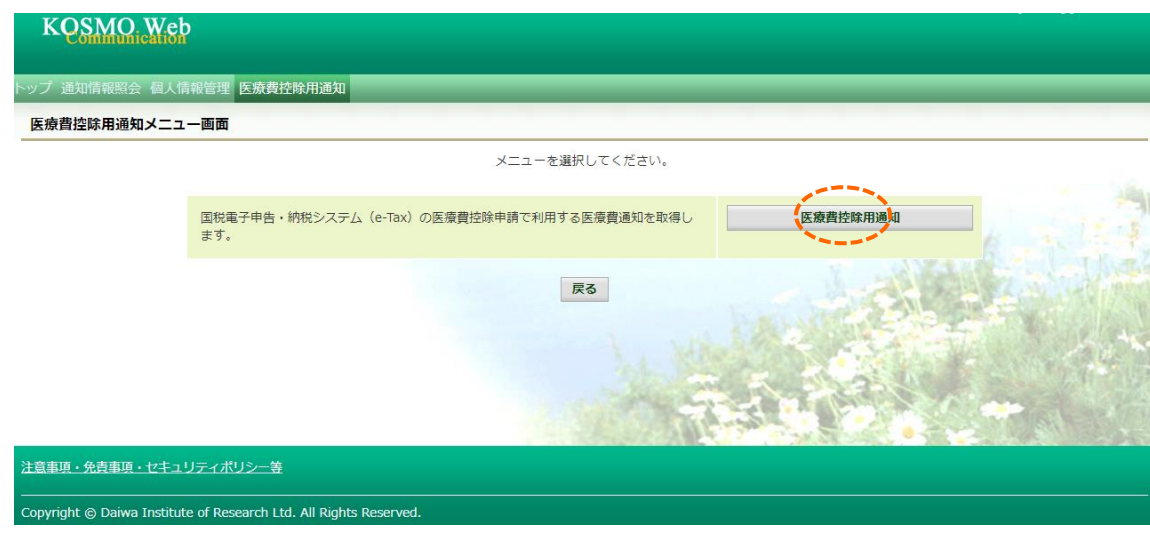

**(1)e-Tax で申告する場合の(XML 形式)データファイル**

「医療費控除用通知 (e-Tax 向け) ダウンロード画面」の「ダウンロード」を押して、 ファイル(XML 形式)を保存し、e-Tax に取り込む。

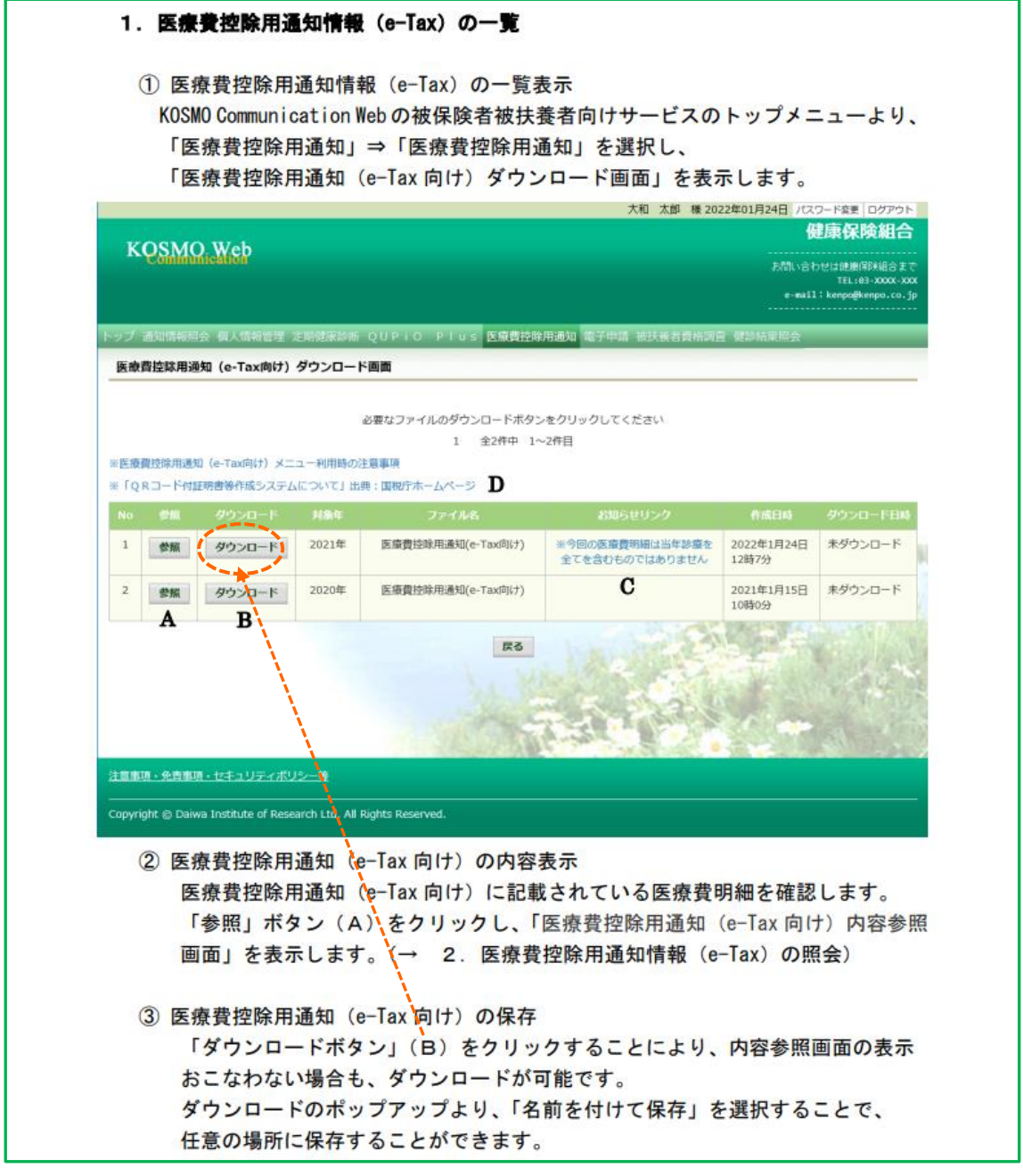

\*医療費控除用通知(e-Tax 向け)ファイルは発行主体である健康保険組合の電子証明書が 付与されています。 **ダウンロードしたファイルの編集は行えませんので、修正が必要な 場合、国税電子申請・納税システム(e-Tax)に取り込んだ後に、修正してください**。

\*ダウンロード後のファイルに**識別不能な文字列が含まれますが、利用上の問題はありません**。

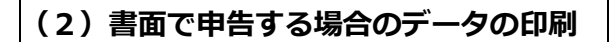

「医療費控除用通知 (e-Tax 向け) ダウンロード画面」の「参照」を押下する。

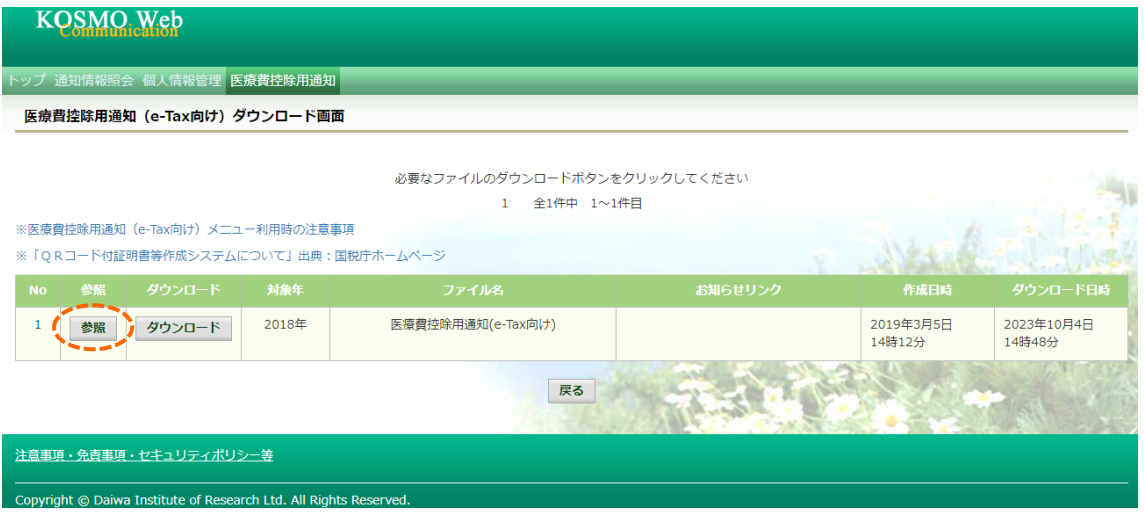

「印刷用画面表示」を押し、印刷内容が表示されたら「印刷する」を押し、印刷する。

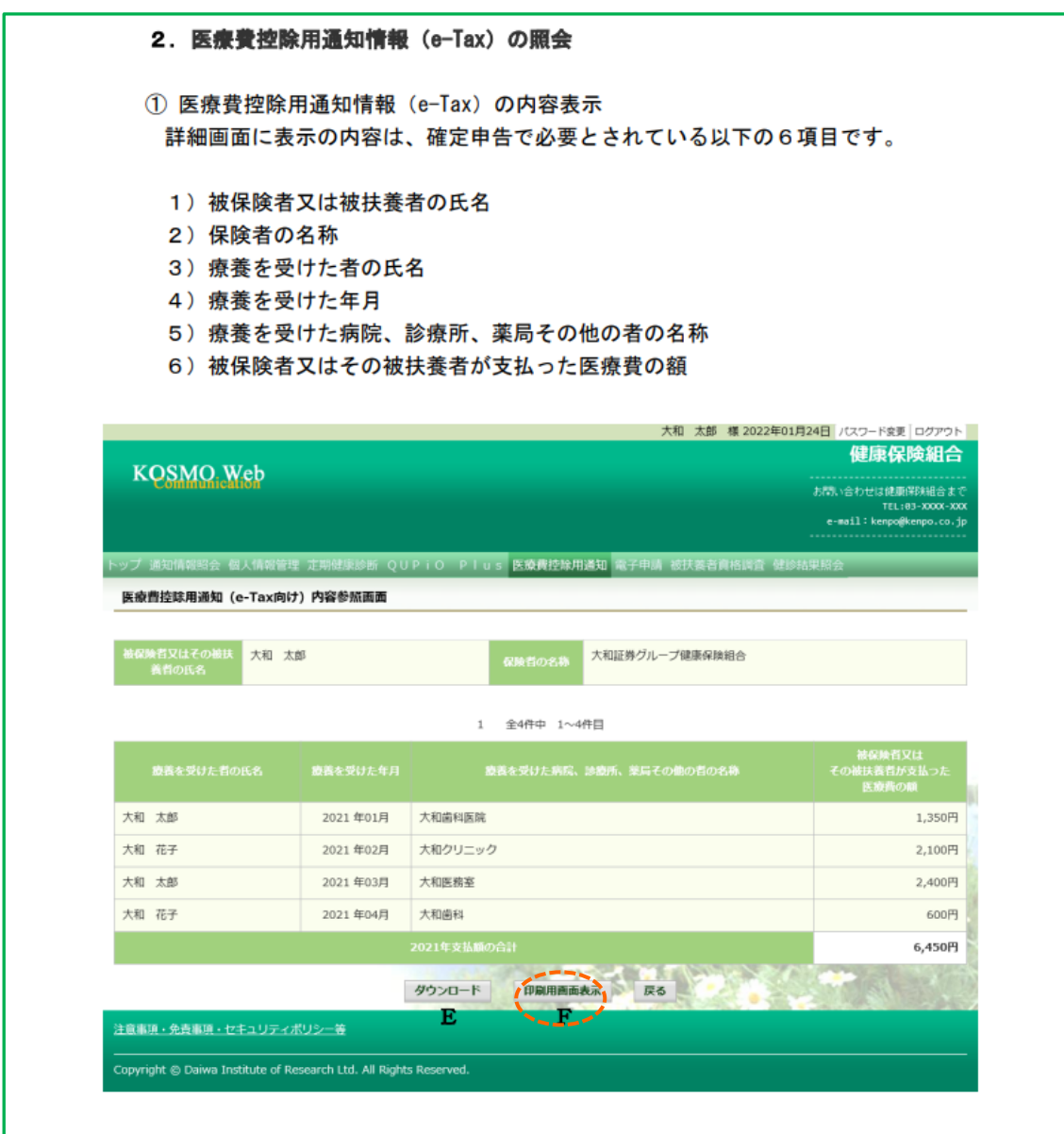

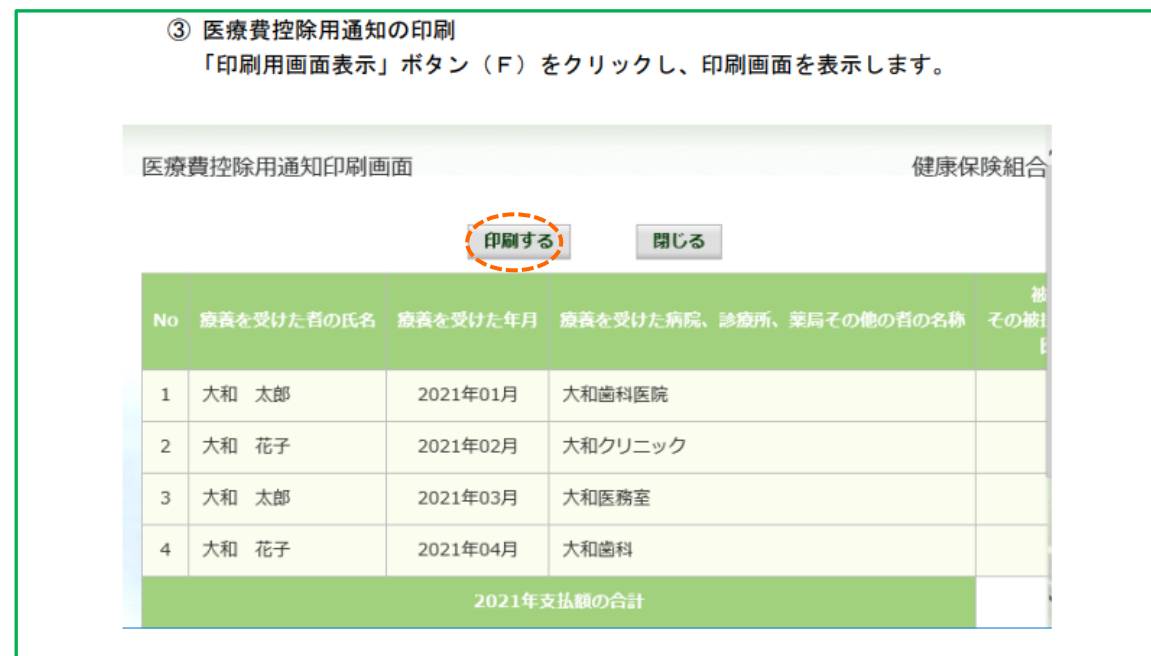